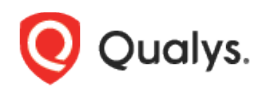

## Qualys File Integrity Monitoring (FIM)

## Release Notes

Version 3.2 January 21, 2022

Here's what's new in Qualys File Integrity Monitoring 3.2!

[Ability to select any or all asset tags when assigning assets to a profile](#page-1-0) [Update to the asset details CSV download](#page-1-0)

## <span id="page-1-0"></span>Ability to select any or all asset tags when assigning assets to a profile

With this release, you have better control over the assets you want to include in your monitoring profile. To specify the assets in the monitoring profile, you can use the Any or All option from the drop-down list.

The **Any** condition ensures that an asset is considered if included in any specified asset tags. The **All** condition considers an asset only if it is included in the scope of all the specified asset tags.

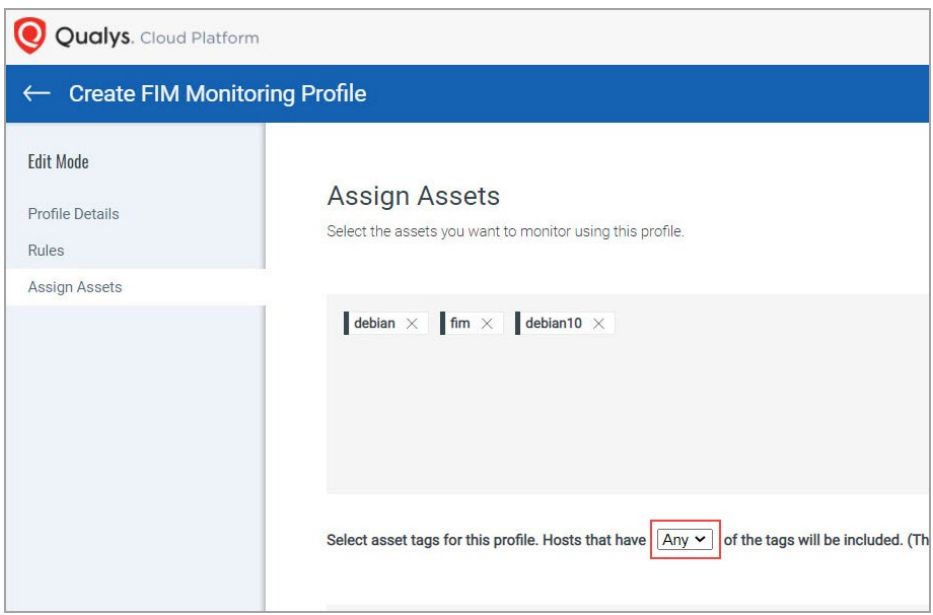

For example, you have two tags - 'HR\_dept\_Assets' and 'Finance\_dept\_Assets', and three assets in your scope - Asset1, Asset2, and Asset3. The 'HR\_dept\_Assets' tag is assigned to Asset1 and Asset2, and the 'Finance\_dept\_Assets' tag is assigned to Asset1 and Asset3.

You select the Any condition and then add the 'HR\_dept\_Assets' and the 'Finance\_dept\_Assets' tags for the profile you are creating. The profile rules will be applied to Asset1, Asset2, and Asset3, because an asset included in any specified tags will be included in the manifest.

You select the All condition and then add the 'HR\_dept\_Assets' and the 'Finance\_dept\_Assets' tags for the profile you are creating. The profile rules will be applied to Asset1 only, because only Asset1 is included in both the tags that you have specified.

## Update to the asset details CSV download

Now you can download the asset details in CSV format. You get the following details in the report:

- Asset name
- Manifest status
- Agent status
- Operating System of the assets
- Profile
- Tags assigned to the assets